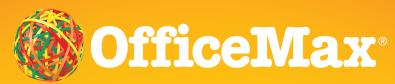

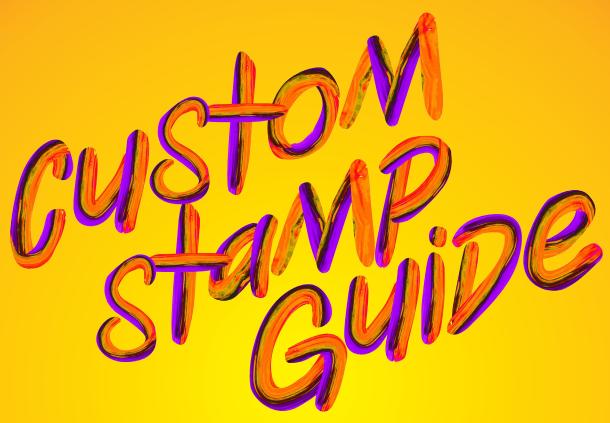

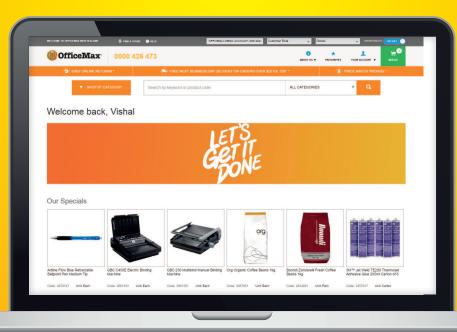

The OfficeMax custom stamp solution allows you to design your own stamp quickly and accurately.

Here is a simple step by step guide to creating your own customised stamps for the office, classroom or home.

### Select your stamp

Designing your custom stamp starts with adding a stamp to your cart and reviewing shopping cart content.

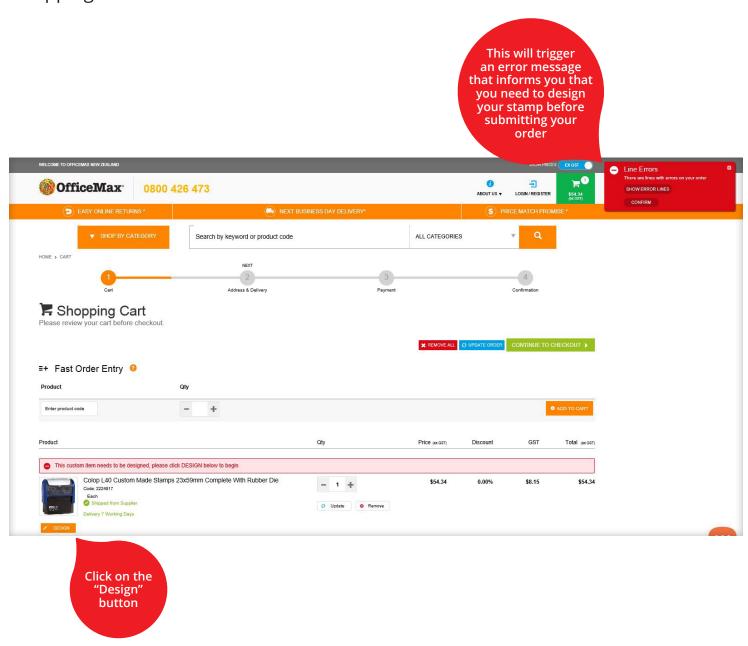

**Please note:** Should you be designing a new die for an existing stamp, please remember to order a new inkpad. The impression of the previous die on the inkpad, could result in poor ink transfer to paper, when using the new die.

### Select your stamp template

The stamp template screen opens, offering you one or more templates to choose from.

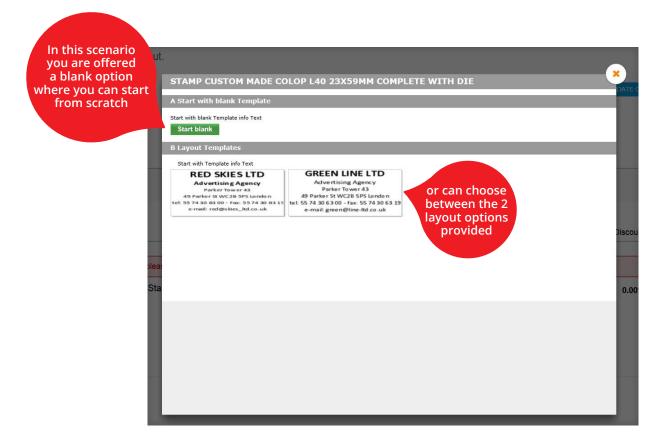

**Please note:** Templates differ for each stamp selected.

### **Design your stamp**

This example shows you a blank template (with some of the fields populated).

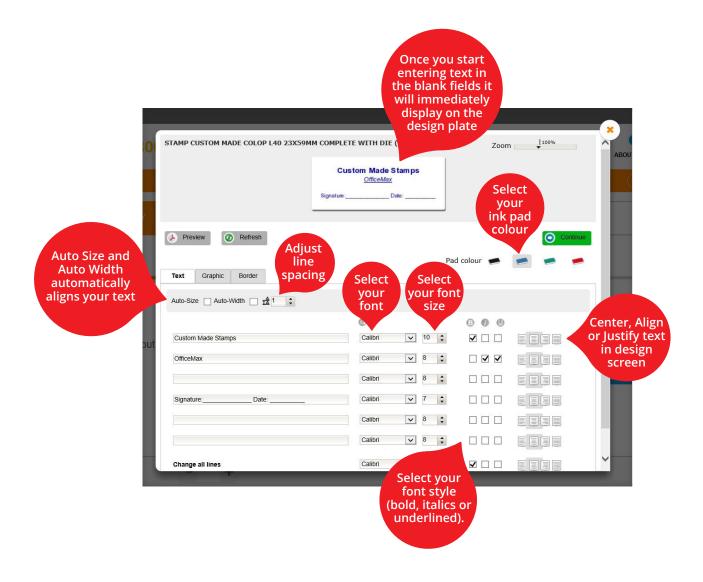

### Tips for designing your stamp

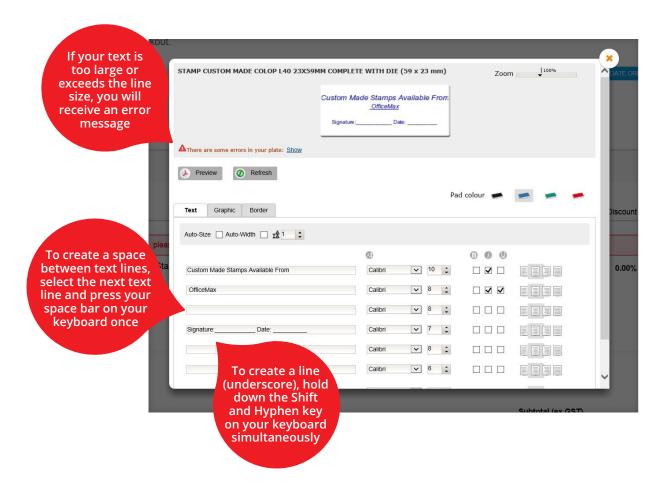

### To add an image or border, click on the Graphic or Border Tab

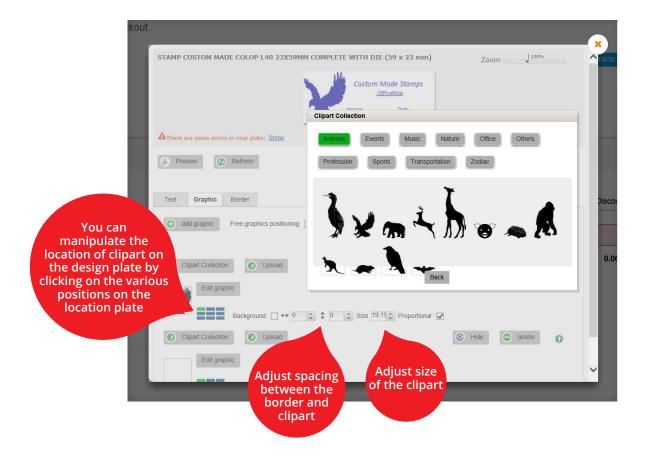

Once satisfied with your design click on **Continue** 

Please note: If your text or artwork isn't viable OfficeMax will let you know

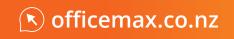

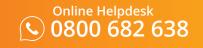

Review your design and submit your order. Check your final stamp design and click Edit if you wish to alter it.

Once you are satisfied with your stamp tick the box and click "Next". You'll be returned to the Shopping Cart to conclude your transaction as per usual.

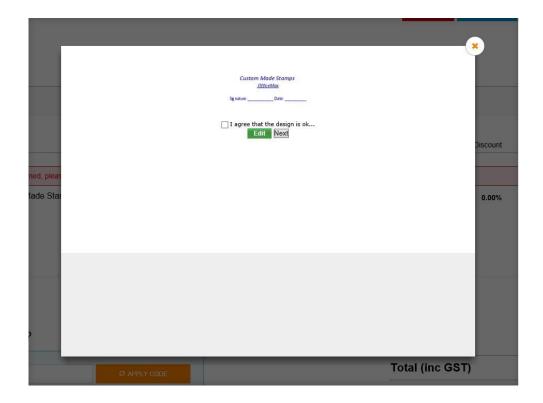